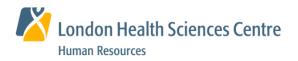

## ePay Statements and eT4 Slips

How to access your electronic Pay Statement or Tax slips For additional information see https://intra.lhsc.on.ca/hr/employee-services

## Log-In to myHR

- 1. Access myHR using one of the following methods:
  - On the LHSC Intranet page, select Staff Central > ePay or eT4
  - On the Human Resources web page, select My HR > Employee Services > ePay Statements or eT4- Electronic T4 Slips > Select the Launch Button
  - Type <u>https://hr.lhsc.on.ca</u> into your web browser
  - Select Launch myHR (eCareers, ePay, eT4 etc) on the For Our Employee page within the LHSC Public website
- 2. Enter your Corporate ID and Password; click Sign In.

## **View ePay Statements**

- 1. Select Main Menu > Self Service > View ePay Statements or Select ePay in Self Service Quick Links
- 2. To view, print or save your pay Statement, select View Pay Statements for the required tax year.

| Description     View Pay Statement       08/01     Regular     View Pay Statement                                                                                                    | ay Statement Not                      | es                                  |                                            |
|----------------------------------------------------------------------------------------------------|---------------------------------------|-------------------------------------|--------------------------------------------|
| ou know your responsibilities under LHSC's new Time and Pay Policy? Click here to view it now!   y statements Available for Viewing   View All First 1-10 of 24   ssue Date Description View Pay Statement   08/01 Regular View Pay Statement |                                       |                                     | nation> Home and Mailing Address.          |
| y Statements Available for Viewing View All First 1-10 of 24   ssue Date Description View Pay Statement   08/01 Regular View Pay Statement                                                                                                    | lick <u>here</u> for informati        | ion on reading your pay statement   |                                            |
| y Statements Available for Viewing View All First 1-10 of 24   ssue Date Description View Pay Statement   08/01 Regular View Pay Statement                                                                                                    | o vou know vour rest                  | nonsihilities under LHSC's new Time | and Pay Policy? Click here to view it now! |
| Description     View Pay Statement       08/01     Regular     View Pay Statement                                                                                                    |                                       |                                     |                                            |
| 108/01 Regular View Pay Statement                                                                                                    | ePay Statements Available for Viewing |                                     | View All First 🕚 1-10 of 24 🕑 Last         |
|                                                                                                    | y Issue Date                          | Description                         | View Pay Statement                         |
| 07/18 Regular View Pay Statement                                                                                                    | 13/08/01                              | Regular                             | View Pay Statement                         |
|                                                                                                    | 13/07/18                              | Regular                             | View Pay Statement                         |
| 107/04 Regular View Pay Statement                                                                                                    | 12/07/04                              | Regular                             | View Pay Statement                         |

## **View eT4 Slips**

- 1. Select Main Menu > Self Service > View eT4 Slips or Select eT4 in Self Service Quick Links
- To view, print or save your T4 slip, select <u>View T4</u> Slip for the required tax year.

| eT4 Statement Notes                                                                            |               |                 |                             |  |  |
|------------------------------------------------------------------------------------------------|---------------|-----------------|-----------------------------|--|--|
| Welcome to eT4<br>2015 electronic T4 Statements will be<br>from work or outside LHSC, when you |               | T4 will be read | y to access electronically, |  |  |
| Consent is given to receive Tax Forms in (                                                     |               |                 |                             |  |  |
| eT4 Slips Available for Viewing                                                                |               | View All        | First 🕚 1 of 1 🕑 Last       |  |  |
| Year                                                                                           | View T4 Slips |                 |                             |  |  |
| 2014                                                                                           | View T4 Slips |                 |                             |  |  |

Important - when you are finished viewing your ePay Statement or eT4 Slip, click the X on the tab. Otherwise, it will remain active on the screen, even after you've logged out of the system.

Signing out after viewing your eT4 is critical for protecting the confidentiality of your information. Click **Sign out** at the top right of the screen and ensure you've closed all browser tabs and eT4 windows.

|                             | myHR                                                                                                    |                                |
|-----------------------------|----------------------------------------------------------------------------------------------------|--------------------------------|
| same as your Corporate ID a | oft sign-in page. Your user ID and passy<br>nd Password. If you are having trouble<br>he Help Desk at 4-HELP (44357) |                                |
| User ID                     |                                                                                                    |                                |
| Password                    |                                                                                                    |                                |
|                             |                                                                                                    |                                |
|                             | If you have recently r<br>temporary network p<br>the Help Desk, click<br>own permanent pass                          | assword from<br>here to set yo |
| Select a Language           | temporary network p                                                                                                  | assword from<br>here to set yo |
| Select a Language           | temporary network pa<br>the Help Desk, click                                                                         | assword from<br>here to set yo |
|                             | temporary network p<br>the Help Desk, click<br>own permanent pass                                                    | assword from<br>here to set yo |